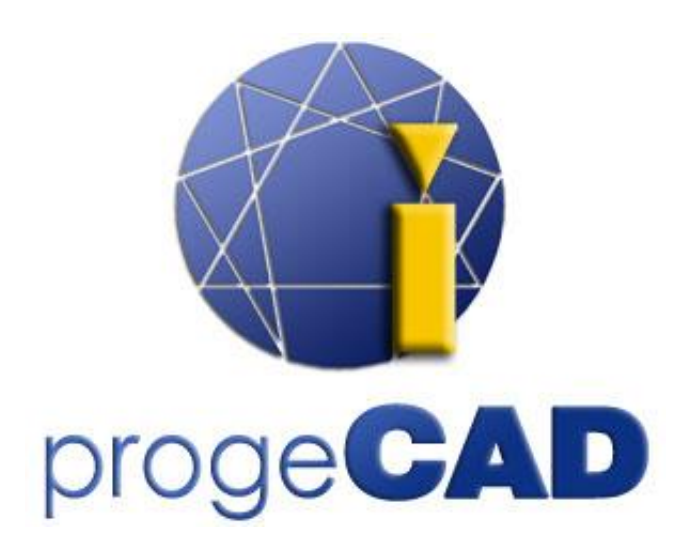

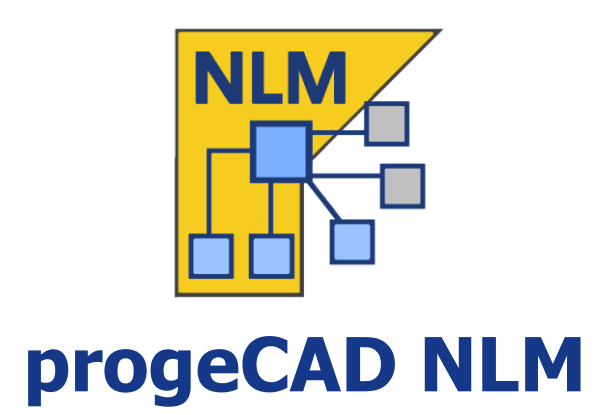

# Guida all'uso

Rel. 19.1

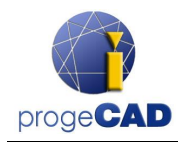

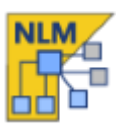

# <span id="page-1-0"></span>**Indice**

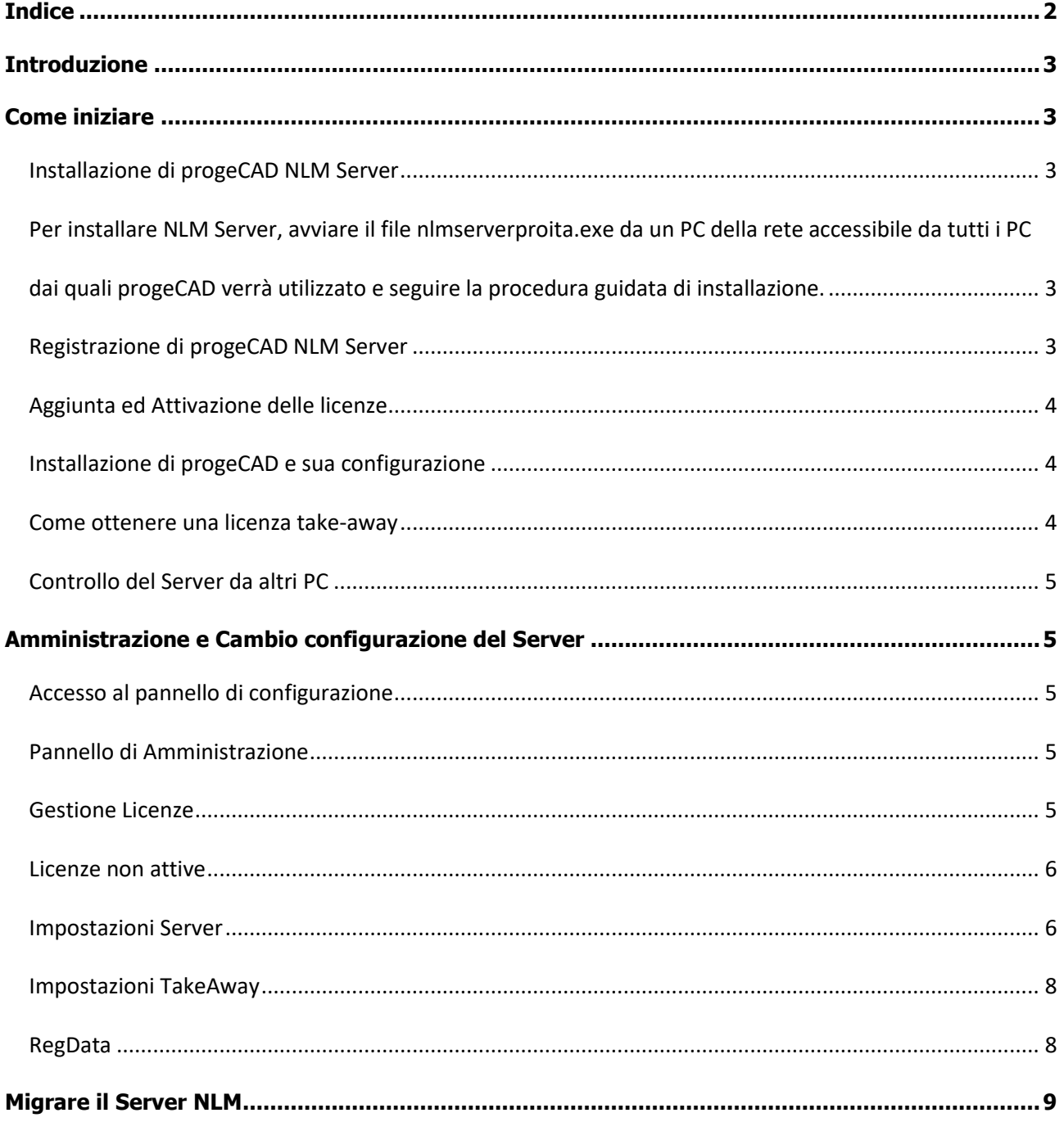

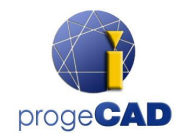

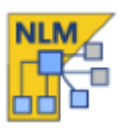

### <span id="page-2-0"></span>**Introduzione**

progeCAD NLM (Network License Manager) permette di avviare contemporaneamente su varie postazioni un numero di copie di progeCAD corrispondente al numero di licenze acquistate, all'interno della stessa rete (LAN o Internet\*).

Il setup è composto da due parti:

- **progeCAD.** Può essere installato in un numero illimitato di postazioni di lavoro. Il numero massimo di postazioni che potranno avviare contemporaneamente progeCAD corrisponde al numero di licenze acquistate.
- **NLM Server**. Può essere installato in qualsiasi PC della rete, inclusa una postazione progeCAD. Il server NLM gestisce le licenze e le assegna agli utenti che vogliono usare progeCAD**. Si raccomanda di installare il server NLM in un PC con accesso ad internet** per agevolare le successive fasi di registrazione ed attivazione delle licenze.

**Nota: è necessaria una sola installazione del Server NLM per una corretta configurazione e gestione delle licenze.** 

NLM Server, non avendo una propria interfaccia grafica, può essere controllato e gestito da qualsiasi PC della rete attraverso il software NLM Monitor (incluso nell'installazione di NLM Server).

La gestione di NLM Server dà la possibilità di aggiungere nuove licenze acquistate, rimuoverle e monitorarne lo stato (disponibilità, assegnazione agli utenti, scadenzam etc.).

Gli utenti che lavorano all'interno della rete possono ottenere una licenza dal server per lavorare con progeCAD finchè è necessario, oppure richiedere una licenza Take-Away che permette loro di lavorare su postazioni non connesse alla rete per un determinato periodo di tempo (fino ad un massimo di 30 giorni) *Nota: Ogni licenza Take-Away riduce di un'unità il numero di licenze disponibili per tutto il tempo per cui è stata richiesta o fino al momento del suo rilascio.*

*\*Per essere usato attraverso Internet, è necessario configurare opportunamente il port-forwarding sulla propria firewall.* 

## <span id="page-2-1"></span>**Come iniziare**

#### <span id="page-2-2"></span>Installazione di progeCAD NLM Server

<span id="page-2-3"></span>Per installare NLM Server, avviare il file nlmserverproita.exe da un PC della rete accessibile da tutti i PC dai quali progeCAD verrà utilizzato e seguire la procedura guidata di installazione.

#### <span id="page-2-4"></span>Registrazione di progeCAD NLM Server

Per poter essere utilizzato, NLM Server deve prima essere registrato. NLM Monitor, installato insieme a NLM Server, è automaticamente avviato alla fine dela procedura di installazione. Altrimenti è sempre possibile avviare NLM Monitor sia dal menù Start che dall'icona creata sul Desktop. Avviatolo, NLM Monitor si connette a NLM Server e ne propone la registrazione. Premendo *OK* verrà proposta la maschera di

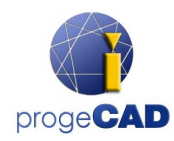

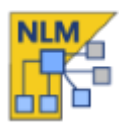

registrazione. Una volta compilata, premere Attiva ed il programma proverà a procedere con l'attivazione Live, rapida in quanto via Internet. Qualora il PC non fosse connesso ad internet, sarà necessario procedere via e-mail seguendo la procedura guidata che verrà proposta.

#### <span id="page-3-0"></span>Aggiunta ed Attivazione delle licenze

Terminata la registrazione di NLM Server, viene visualizzata una maschera al fine di poter attivare le licenze acquistate (vedere immagine a lato).

Ogni licenza ha un proprio numero di serie che inizia per NLM.

Se si ha già acquistato delle licenze, inserire i numeri di serie nell'apposita casella e premere *Aggiungi e attiva*.

Il metodo di attivazione è analogo a quello di attivazione di NLM SERVER (Live se si è connessi ad Internet, via e-mail in caso contrario).

Si possono aggiungere licenze anche in un secondo momento premendo *Amministra il server* -> *Gestione licenze* -> *Aggiungi nuove licenze*. Vedere la sezione [Gestione Licenze](#page-4-4) per maggiori dettagli. Una volta aggiunte le licenze, il server è pronto per essere usato!

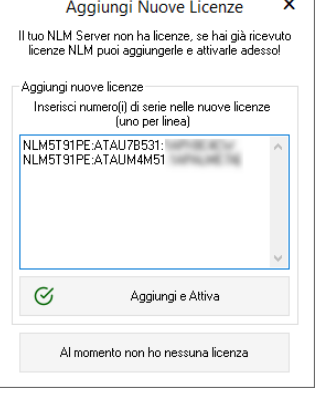

#### <span id="page-3-1"></span>Installazione di progeCAD e sua configurazione

Installare progeCAD in tutti i PC sui quali si utilizzerà il software ed effettuarne la registrazione. Tale operazione consiste nei seguenti passaggi:

- Scegliere *Attiva* nel maschera iniziale all'avvio di progeCAD.
- Inserire il numero di serie assegnato a NLM Server in fase di registrazione. Questo numero lo si trova in ogni momento in NLM Monitor, nell'angono superiore sinistro della finestra (veder figura). Se in NLM Server la configurazione automatica dei client è abilitata, questo passaggio può essere saltato, accettando il server automaticamente proposto durante la procedura.
- Completare l'attivazione compilando i campi richiesti.
- Una volta registrato, progeCAD è pronto per essere utilizzato. Il software chiederà l'IP e la porta usati da NLM Server, se questi dati non sono già automaticamente configurati dalla procedura automatica. Se la procedura è stata completata correttamente, progeCAD richederà una licenza a NLM Server. Verificata la disponibilità di una licenza libera, NLM Servere assegnerà tale licenza, permettendo a progeCAD di avviarsi.

Se si devono configurare numerosi client, potrebbe essere utile usare l'agevolazione data dal file regdata.dat (disponibile sono per versioni 2019 e successive). Per maggiori dettagli vedere la sezione [Regdata.](#page-7-1)

*Per conoscere l'IP del sever, eseguire il comando ipconfig dalla riga di comando sul PC dove vi è installato NLM Server.*

#### <span id="page-3-2"></span>Come ottenere una licenza take-away

E' possibile lavorare con progeCAD anche se non si è direttamente connessi al server NLM. E' infatti possibile "portare" una licenza al di fuori della rete per un determinato periodo di tempo. Questo tipo di licenza è chiamato Take-Away.

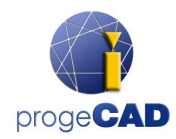

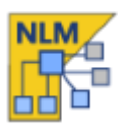

Per ottenere una licenza Take-Awaym avviare il programma NLM TakeAway, situato in progeCAD Center, accessibile dal menu Start di Windows (Utility -> NLM TakeAway). Nella parte alta della finestra si può vedere lo stato corrente (nessuna licenza / connesso al server / Take-Away). Se si dispone già di una licenza Take-Away e si è connessi al server, è possibile rilasciare prima della scadenza.

Se si è connessi al server, si può ottenere una licenza Take-Away, scegliendo il numero di giorni per i quali si desidera lavorare offline e specificando la password (impostata dall'amministratore di NLM Server).

#### <span id="page-4-0"></span>Controllo del Server da altri PC

E' possibile controllare il server da qualsiasi altro PC della rete. Per fare ciò, copiare la cartella NLMServerMonitor dal PC con installato NLM Server e portarla nel PC di destinazione. Quindi avviarlo e

premere il pulsante di connessione  $\frac{1}{\sqrt{1}}$ . Indicare l'indirizzo IP del PC con installato NLM Server e la porta di comunicazione con i monitor.

# <span id="page-4-1"></span>**Amministrazione e Cambio configurazione del Server**

#### <span id="page-4-2"></span>Accesso al pannello di configurazione

Una volta che il monitor è connesso al server, si può accedere al pannello di amministrazione premendo *Amministra il Server* ed inserendo la relativa password.

All'inizio è impostata una password di default, è ovviamente possibile modificarla dal pannello di amministrazione.

Se si dimentica la password, avviare NLM Monitor dal PC sul quale è installato NLM Server, avendo l'accortezza di verificare che l'IP al quale si è connessi sia 127.0.0.1. Successivamente premere *Amministra il Server* e procedere con il reset seguendo le istruzioni.

#### <span id="page-4-3"></span>Pannello di Amministrazione

Una volta inserita la password, si apre il pannello di amministrazione, composto da cinque tab: **Gestione Licenze**, **Licenze non attive**, **Impostazioni Server**, **Impostazioni TakeAway** e **RegData**.

#### <span id="page-4-4"></span>Gestione Licenze

Dal pannello Gestione Licenze è possibile effettuare le seguenti operazioni:

*Aggiungi nuove licenze*

Per aggiungere nuove licenze, inserire i numeri di serie acquistati nell'apposito campo (un seriale per riga), quindi premere *Aggiungi e Attiva Licenze*. Se è presente una connessione ad internet, il server aggiungerà le nuove licenze e contestualmente le attiverà. Nel caso non fosse presente una connessione ad internet, procedere con l'attivazione via e-mail seguendo le istruzioni che verranno proposte. Inviata l'e-mail con la richeista d'attivazione, si riceverà una

risposta automatica con un file allegato. Quidi, premere  $\Box$  E-mail activation e selezionare il file appena ricevuto per compleatare l'attivazione.

*Rilascia licenze*

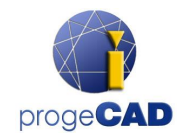

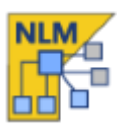

In questo campo vengono riportate le licenze al momento non utilizzate e che quindi è possibile rilasciare. Questa procedura è necessaria nel caso si voglia ri-attivare le licenze su un altro server.

Nota: Per rilasciare le licenze correttamente, il server deve essere connesso ad internet. Questa procedura non può essere effettuata via e-mail. Se non è possibile connettere il server ad internet, le licenze verranno semplicemente rimosse, ma non rilasciate.

#### **Controlla aggiornamento delle licenze**

Controlla se ci sono aggiornamenti per le licenze attive (ad esempio nel caso in cui si abbia l'iCARE ed è stata rilasciata una nuova versione di progeCAD). Se ve ne sono, le licenze vengono automaticamente aggiornata. Sarà comunque possibile continuare a lavorare con la versione corrente di progeCAD. E' richiesta una connessione ad internet.

#### <span id="page-5-0"></span>Licenze non attive

#### *Licenze non attive e scadute*

Questa sezione elenca le licenze caricate nel server ma che non possono essere utilizzate dai client a causa de loro stato (scadute o non attivate). E' possibile provare ad attivarle selezionandole (tutte o in parte) e premendo *Attiva licenze selezionate*. Se il server è connesso ad internet procederà immediatamente, altrimenti verrà avviata la procedura via e-mail.

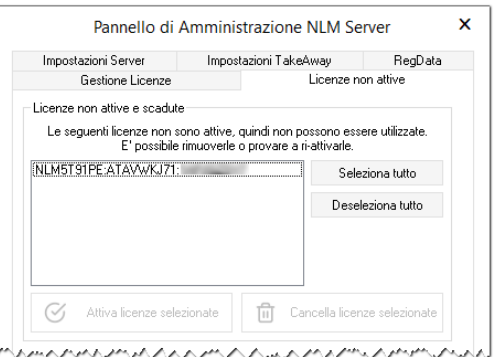

Analogamente è possibile rimuovere le licenze scadute, semplicemente selezionandole e premendo *Cancella licenze selezionate*.

#### <span id="page-5-1"></span>Impostazioni Server

Il pannello delle impostazioni del server, permette di gestire tutte le opzioni relative alle funzionalità del server NLM:

#### *Numero di porta dei client*

E' la porta che NLM Server usa per comunicare con i client. Le la porta viene cambiata e ci sono utenti connessi al server, questi utenti verranno disconnessi e dovranno inserire il nuovo numero di porta per continuare a lavorare con il software. Se il cambio di porta dovesse fallire (ad esempio perchè già in uso da un altro programma), NLM Server ripristinerà il valore precedente.

#### *Numero di porta del monitor*

E' la porta che NLM Server usa per comunicare con il monitor. Se la porta viene cambiata, tutti i monitor connessi al server verranno disconnessi e la nuova porta dovrà essere configurata in ognuno di essi. Se il cambio di porta dovesse fallire (ad esempio perchè già in uso da un altro programma), NLM Server ripristinerà il valore precedente.

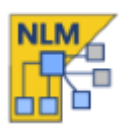

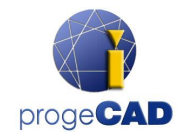

Nel monitor dal quale si è effettuato il cambiamento verrà automaticamente impostato il nuovo valore. Per ripristinare la connessione sarà dunque sufficiente premere il pulsante di connessione

 $\Delta$ e dare l'ok. In tutti gli altri monitor (se presenti), il nuovo numero di porta dovrà essere inserito manualmente.

Nota: se non è possibile stabilire una connessione al server, è possibile che il serve abbia fallito di avviare la connessione ed abbia ripristinato il valore precedente. In tal caso è necessario impostare il valore precedente.

Tutti gli altri monitor non avranno bisogno di modifiche. Un'altra possibile causa può essere che la porta non sia aperta nel firewall. Tale operazione, se si cambia la porta, va effettuata manualmente.

#### *Timeout in minuti*

Imposta il tempo (in minuti) per il quale una licenza viene mantenuta assegnata all'utente anche se non in uso (ad esempio se l'utente ha lasciato aperto progeCAD senza usarlo o se a causa di un problema di rete la comunicazione progeCAD-NLM Server non può avvenire). Durante questo periodo l'utente può lavorare localmente anche senza poter raggiungere il server. Anche se il software non è utilizzato, la licenza verrà

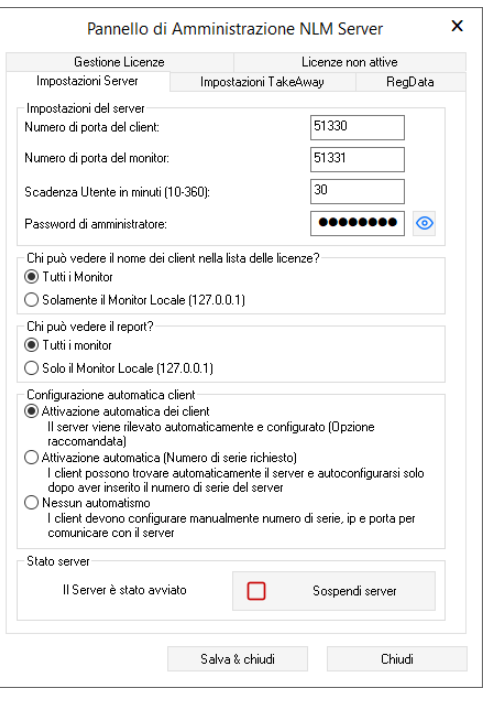

mantenuta per il periodo di tempo impostato. Più è alto tale valore, maggiore sarà la stabilità dei client (hanno più tempo per lavorare in caso di problemi di rete e le licenze verranno mantenute in caso di interruzioni del lavoro). Di contro, valori troppo alti riducono la flessibilità (se un utente non rilasciare la licenza lasciando progeCAD aperto, la licenza non ritornerà ad essere disponibile prima di un periodo di tempo pari al timeout impostato).

*Password di amministratore*

E' la password per accedere al pannello di amministrazione. Attenzione! Nel cambiamento della password non è richiesta la conferma, pertanto si consiglia di verificare quanto si è scritto premendo il tasto Mostra/Nascondi prima di procedere.

#### *Chi può vedere il nome dei client nella lista delle licenze?*

Se si seleziona *Tutti i Monitor*, ogni monitor potrà vedere il nome e l'IP degli utenti che stanno usando una licenza.

Con l'opzione *Solamente il Monitor Local (127.0.0.1)*, tali informazioni saranno nascoste a tutti i monitor tranne a quello connesso al server localmente, con indirizzo di localhost (127.0.0.1).

#### *Chi può vedere gli eventi?*

Se si seleziona *Tutti i Monitor*, tutti i monitor possono visualizzare il log degli eventi. Analogamente all'opzione precedente, impostando *Solo il Monitor Locale (127.0.0.1)* solo dalla macchina del server sarà possibile visualizzarli.

#### *Configurazione automatica client*

- o *Attivazione automatica dei client* All'interno di una rete locale, al momento dell'attivazione i client mandano in broadcast un messaggio per individuare il server NLM. Se lo trovano, si autoconfigurano.
- o *Attivazione automatica (Numero di serie richiesto)*

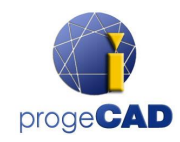

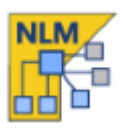

Come nel caso precedente, i client sono configurati automaticamente, ma è necessario indicare il numero di serie del server per procedere con l'attivazione.

o *Nessun automatismo* Il numero di serie, l'IP e la porta devono essere inseriti manualmente per effettuare la registrazione.

Nota: per un corretto funzionamento delle prime due opzioni è necessario che i messaggi di broadcast siano abilitati sulla rete.

*Avvia server / Sospendi server*

Avvia o sospende il server. Dal punto di vista del client, sospendere il server equivale a spegnerlo. Tutti gli utenti vengono disconnessi ed il server smetterà di comunicare tramite la porta dei client, divenendo così inaccessibile (gli utenti già connessi continueranno a lavorare per il tempo definito dal Timeout); dal punto di vista dei monitor non cambia nulla, continueranno a comunicare con NLM Server.

#### <span id="page-7-0"></span>Impostazioni TakeAway

- *Giorni minimi di trattenimento licenza* Il numero minimo di giorni per i quali è possibile rilasciare una licenza
- *Giorni massimi di trattenimento licenza* Il numero massimo di giorni per i quali è possibile rilasciare una licenza

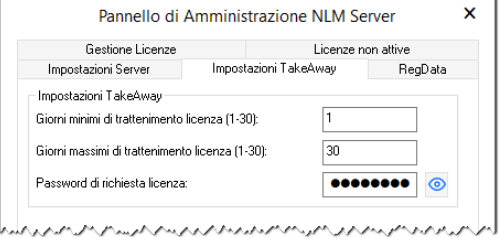

 *Password di richiesta licenza* Password che il richiedente la licenza takeway deve inserire per poter concludere l'operazione.

#### <span id="page-7-1"></span>RegData

#### *(Questa opzione è disponibile solo a partire da progeCAD 2019)*

Il pannello RegData del pannello di Amministrazione permette di generare un file (regdata.dat) che agevola il setup di progeCAD nei casi in cui il numero di client sia rilevante. Indicare l'indirizzo IP o l'host name della macchina ove è installato NLM Server (deve esssere un IP raggiungibile da ogni postazione che ospiterà progeCAD) e premere *Genera*. Spostare il file regdata.dat insieme ai file di setup in una cartella condivisa, acceder a tale cartella da ogni postazione nella quale si vuole installare progeCAD ed avviare il setup. Terminata l'installazione, progeCAD sarà automaticamente configurato per lavorare connesso al server NLM.

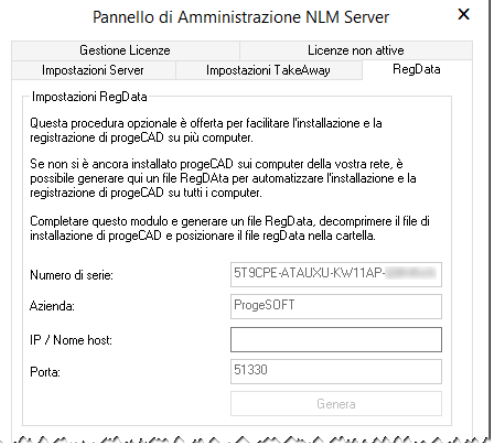

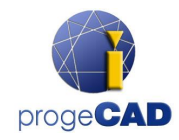

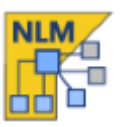

### <span id="page-8-0"></span>**Migrare il Server NLM**

Per effettuare la migrazione del server, connettersi al server e rilasciare tutte le licenze disponibili:

- Da NLM Monitor, premere *Amministra il Server* per aprire il pannello di amministrazione
- Dal pannello di amministrazione, andare in *Gestione Licenze* -> *Rilascia licenze*, selezionare tutte le licenze premendo *Sel. Tutto*.
- Premere *Rilascia le licenza selezionate*. E' richiesta una connessione ad internet.

E' ora possibile procedere con il trasferimento del server NLM:

- Disinstallare NLM Server
- Resinstallare NLM Server sulla nuova macchina, attivare il server e le licenze NLM come si è fatto la prima volta, seguendo esattamente la stessa procedura.
- Ripetere la registrazione di tutti i client, andando in progeCAD Center > Registra progeCAD. Se il server si trova nella stessa LAN e la procedura di registrazione automatica è abilitata, il processo di registrazione sarà question di pochi click.

L'opzione di registrazione automatica fosse disabilitata, durante la procedura di registrazione sarà richiesto di inserire il nuovo numero di serie associato a NLM Server. All'avvio di progeCAD, non trovando l'IP e la porta precedenti (progeCAD si salva questi dati), il programma chiederà di inserire i nuovi valori. Tali dati, IP e porta, possono essere cambiati in ogni momento da progeCAD Center -> Utilità -> Impostazioni NLM.